### SETUP GUIDE:

LET'S GET **STARTED** 

1

2

GLANCE 2 Minute Setup GUIDE NO CODING REQUIRED

### PLUG IN

Plug In Your GLANCE to a Standard Wall Outlet or Power Supply **问题** STEP ONE

STEP TWO

## CONNECT

Connect Your GLANCE to WiFi Via Your Favorite Device.

GLANCE works best with a 2.4GHz Router

- 1. Navigate to WiFi Settings
- 2. Select GLANCE-LED
- 3. Enter:

Network: GLANCE-LED

Password: tothemoon

## CONFIGURE STEP THREE

Continue connecting to your local WiFi on the next screen

IF CONNECTION IS NOT WORKING, Double Check Your Case Sensative Credentials and TRY AGAIN

IF ANDROID USER, FOLLOW STEP 3.5 TO TROUBLESHOOT **CONFIGURATION** 

This step can take a few seconds

#### ANDROID **SETUP** STEP THREE

3.5

3

Open Favorite Brower and Enter Directly Into the Search Bar: http://192.168.4.1 Select "Connet only this time" then Connect to Your WiFi

#### MAC ADDRESS STEP FOUR

After Successful Connection the MAC Address Will Display on Your GLANCE

#### TROUBLESHOOTING HELP:

- 1. The MAC address will not have any 'o's there will only be zeros and 'd's
- 2. Ensure you use the MAC Address on the GLANCE LED screen

# STEP FIVE Choose

## **Selections**

5

4

- 1. Go to glancesetup.com
- 2. Enter Your Unit's MAC Address
- 3. Choose Selections & Update

### Show Us! ENJOY!

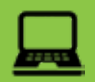

We Love to See GLANCE in Action. Post a Picture and Email Us Your Handle growth@glance-led.com

for addition to our collection!

### FINANCE INFO

#### **SELECTION** FAQ

FAQ

• All REITS, Mutual Funds, Index Funds, Commodities are Under "STOCKS"

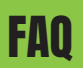

All Cryptos and NFTs are Under the "CRYPTO" Selection. Select the Radio Button then Search for your Favorite

All Active games are found under "GAMES"

- Track All Active Games in a League/Event by Selecting that League/Event Under "GAMES"
- Select "STDNGS" to track the standings of League Conferences & Divisions
- . Select "TEAM" to track your favorites from pregame, through in-game, & post game final

### OTHER APP INFO

- Location based apps are based off Zip Code
- SPORTS INFO **24/7** Live support Social Media based apps use the handle input into the text field
	- Personalized based apps display user input text

any use or ocance outside or tr<br>Terms and Conditions including SELECTIONFAQ GLANCE or its affiliates does not condone or accept responsibility for any use of GLANCE outside of the language targeting individuals' discrimination or harassment on the basis of race (including hairstyle/texture), color, religion, sex, sexual orientation, gender identity or expression, age, disability, marital status, citizenship, national origin, genetic information, or any other characteristic protected by law

> SEE SELECTION FAQ AT THE END OF THIS GUIDE FOR MORE DETAILS ON THE APPLICATIONS

Trouble Shooting

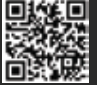

If you are having troubles connecting your GLANCE please reach out to us and press Chat with Us